Handbuch zur Nutzung der graphomate pictograms für SAP Lumira Designer

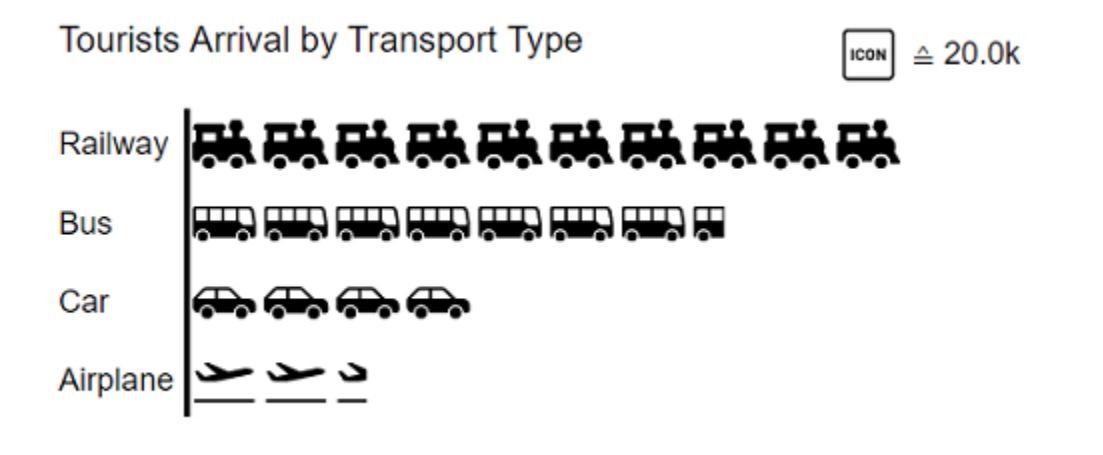

Version 2021.4 – Stand Dezember 2021

[https://www.graphomate.com](https://www.graphomate.com/)

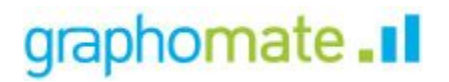

# **Inhaltsverzeichnis**

- [Einführung](#page-2-0)
- [Installation](#page-3-0)
- [Quick Start](#page-5-0)
- [graphomate property sheet \(GPS\)](#page-6-0)
- [Known Issues \(pictograms\)](#page-21-0)
- [Known Issues \(Lumira Designer\)](#page-22-0)

# <span id="page-2-0"></span>Einführung

Mithilfe von Piktogrammen lassen sich "komplexe" Sachverhalte schnell und verständlich darstellen. Unsere pictograms bereichern deshalb Ihre Diagramme und Dashboards mit weiteren semantischen Elementen. So kann der Betrachter z. B. bei Produktgruppen sofort erkennen, um welche Produkte es sich handelt. Die Quantisierung wichtiger Kennzahlen in Form von Piktogrammen erleichtert zudem den Vergleich zwischen verschiedenen Produktgruppen.

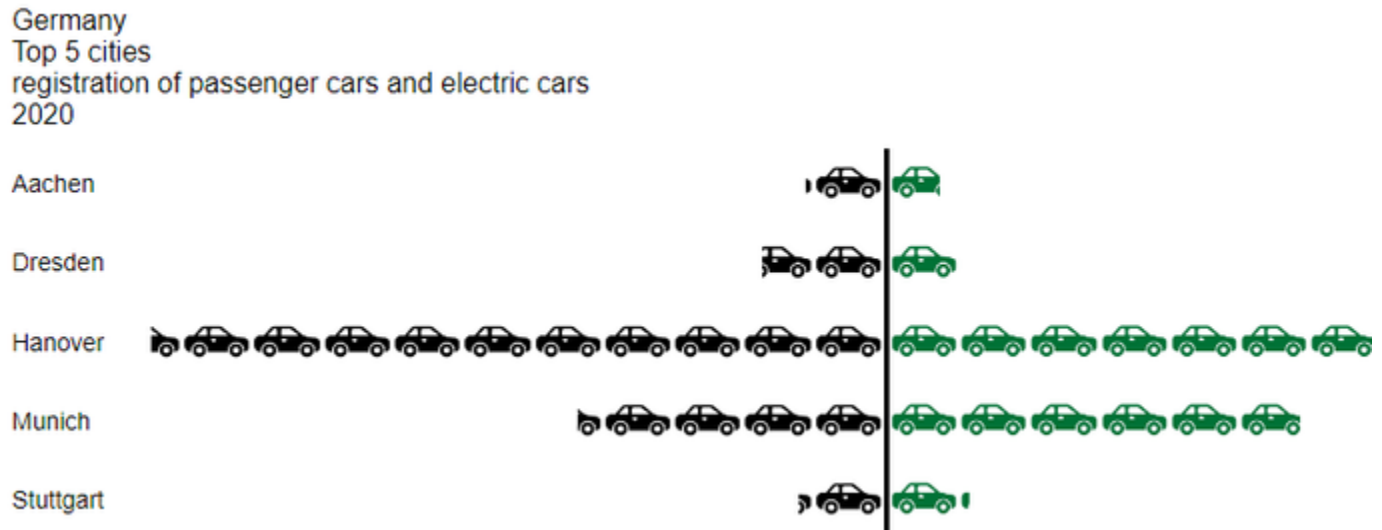

Bei der Auseinandersetzung mit dem Thema Piktogramm führt der Weg fast immer über Isotype. Otto Neurath und sein Team untersuchten in Österreich ab den 1920er-Jahren, wie sie gesellschaftliche und wirtschaftliche Sachverhalte mit einfachen Piktogrammen für die arbeitende Bevölkerung, häufig einhergehend mit einem niedrigeren Bildungsniveau, zugänglich machen konnten.

Aus der Wiener Methode der Bildstatistik entwickelte sich das sogenannte Isotype. Dieses Akronym setzt sich zusammen aus: **I**nternational **S**ystem **o**f **T**ypographic **P**icture **E**ducation. Damit wurden Sachverhalte erstmals **verst ändlicher, neutraler und einheitlicher vermittelt.** Das System beinhaltet neben einem definierten Satz von Piktogrammen auch eine Grammatik. Sie bestimmt die Kombinationsweise der Piktogramme.

Im folgenden beschreiben wir die Eigenschaften (Properties) der graphomate pictograms sowie die Möglichkeit diese in unserer Benutzeroberfläche einzustellen. Diese Benutzeroberfläche ist in allen BI-Frontends - Power BI, Tableau, SAP Analytics Cloud und Lumira Designer - nahezu identisch. Formatierungseinstellungen der graphomate pictograms können auf dem graphomate server abgelegt und in anderen Umgebungen verwendet werden.

# <span id="page-3-0"></span>Installation

# **Installation der Extension lokal in Designer**

Sie haben mindestens Designer 2.0 SP00 auf einem Rechner installiert.

- 1. Speichern Sie das ZIP-File graphomate\_pictograms\_2021.x.x\_LumiraDesigner.zip in einem Ordner Ihrer Wahl.
- 2. Wählen Sie in Designer unter Tools > Install Extension to Lumira Designer... mittels Klick auf Archive... das gerade gespeicherte ZIP-File.
- 3. Wählen Sie Finish um die Installation zu starten.
- 4. Wählen Sie Next und noch einmal Next um die Installation zu bestätigen.
- 5. Akzeptieren Sie die Lizenz- und Pflegebedingungen und wählen Sie Finish.
- 6. Wählen Sie Yes um Designer neu zu starten.
- 7. Nach dem Neustart finden Sie die graphomate Extension in den Komponenten.

## **Deinstallation der Extension aus Designer**

Wählen Sie Help > About... in Designer.

- 1. Klicken Sie den Button Installation Details.
- 2. Wählen Sie die zu deinstallierende Komponente graphomate pictograms 2021.x.x aus.
- 3. Wählen Sie Uninstall… .
- 4. Im folgenden Uninstall-Wizard wählen Sie Finish.
- 5. Wählen Sie Yes um Designer neu zu starten.

## **Serverinstallation der Extension**

Zur Verwendung der graphomate PG über die BI Platform (BOE) muss die nun lokal installierte Extension auch auf die BI Platform verteilt werden.

- 1. Wählen Sie im BI Platform Mode Tools > Platform Extensions.
- 2. Wählen Sie die graphomate PG, die lokal auf Ihrem Computer installiert ist.
- 3. Wählen Sie Install on Platform.
- 4. Starten Sie die BI Platform Adaptive Processing Servers, die den Analysis Application Service ausführen, manuell neu und akzeptieren Sie die Warnungen in Designer.
- 5. Nun erscheint die graphomate Extension unter Extensions Installed on Platform.
- 6. Wählen Sie Close.
- 7. Starten Sie die BI Platform Adaptive Processing Servers, die den Analysis Application Service ausführen, erneut manuell neu.

## **Deinstallation der Extension vom Server**

- 1. Wählen Sie im BI Platform Mode Tools > Platform Extensions.
- 2. Wählen Sie nun die graphomate PG, um sie von der BI Platform zu deinstallieren.
- 3. Wählen Sie Uninstall from Platform.
- 4. Bestätigen Sie die Deinstallation durch einen Klick auf Yes
- 5. Um den Deinstallationsprozess durchzuführen, starten Sie die BI Plattform Adaptive Processing Servers, die den Analysis Application Service ausführen, manuell neu und akzeptieren Sie die Warnungen in Designer.
- 6. Anschließend sind die graphomate PG aus den Extensions Installed on Platform entfernt.
- 7. Wählen Sie Close.
- 8. Starten Sie die BI Platform Adaptive Processing Servers, die den Analysis Application Service ausführen, erneut manuell neu.

# <span id="page-5-0"></span>Quick Start

Sie haben eine Data Source auf Basis einer SAP BW Query definiert und möchten nun Datenreihen dieser Query mit den graphomate pictograms abbilden.

- 1. Ziehen Sie dazu eine *graphomate pictograms* Kompo-nente auf den Zeichen-bereich und verknüpfen Sie dieD ata Source via Drag&Drop auf diese Komponente.
- 2. Im Tab Start stellen Sie die gewünschten Orientierung des Diagramms und die Icons ein.

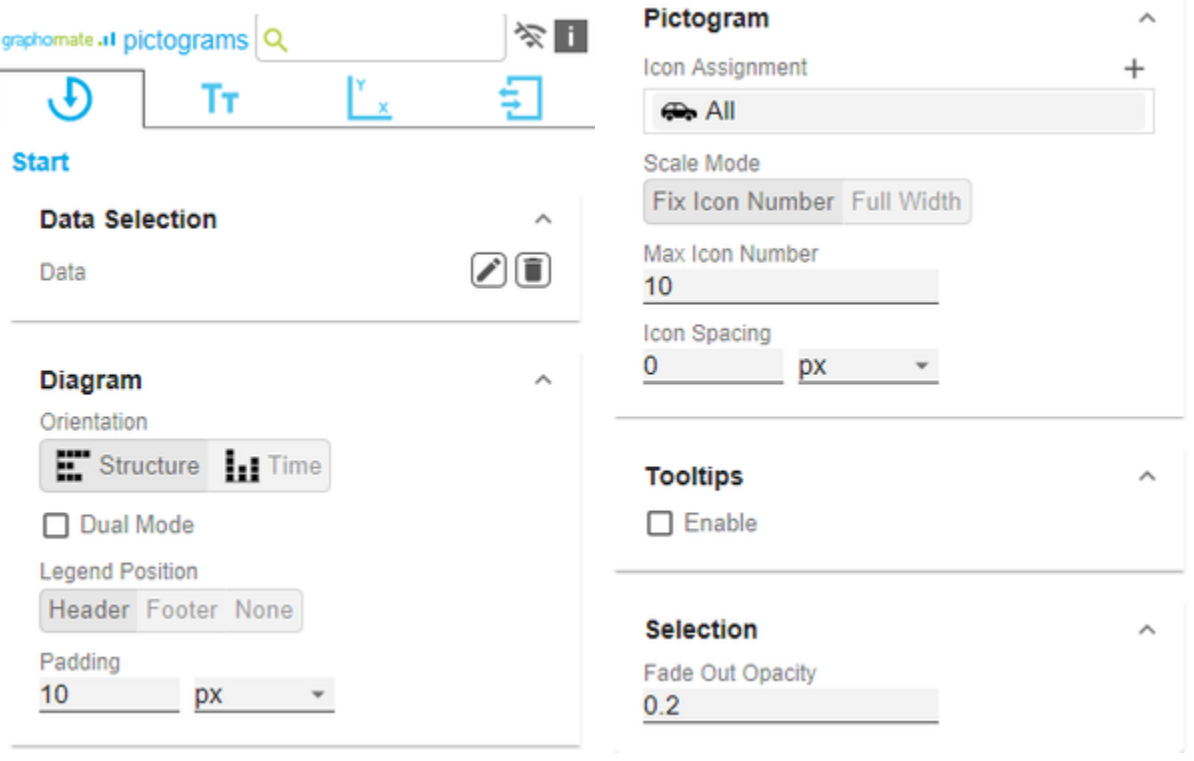

# <span id="page-6-0"></span>graphomate property sheet (GPS)

- [Start Tab](#page-10-0)
- [Labels Tab](#page-14-0)
- [Axes Tab](#page-19-0)
- [Input Output Tab](#page-20-0)

Folgende Bedienstruktur finden Sie bei allen graphomate extensions mit dem graphomate property sheet (GPS) wieder:

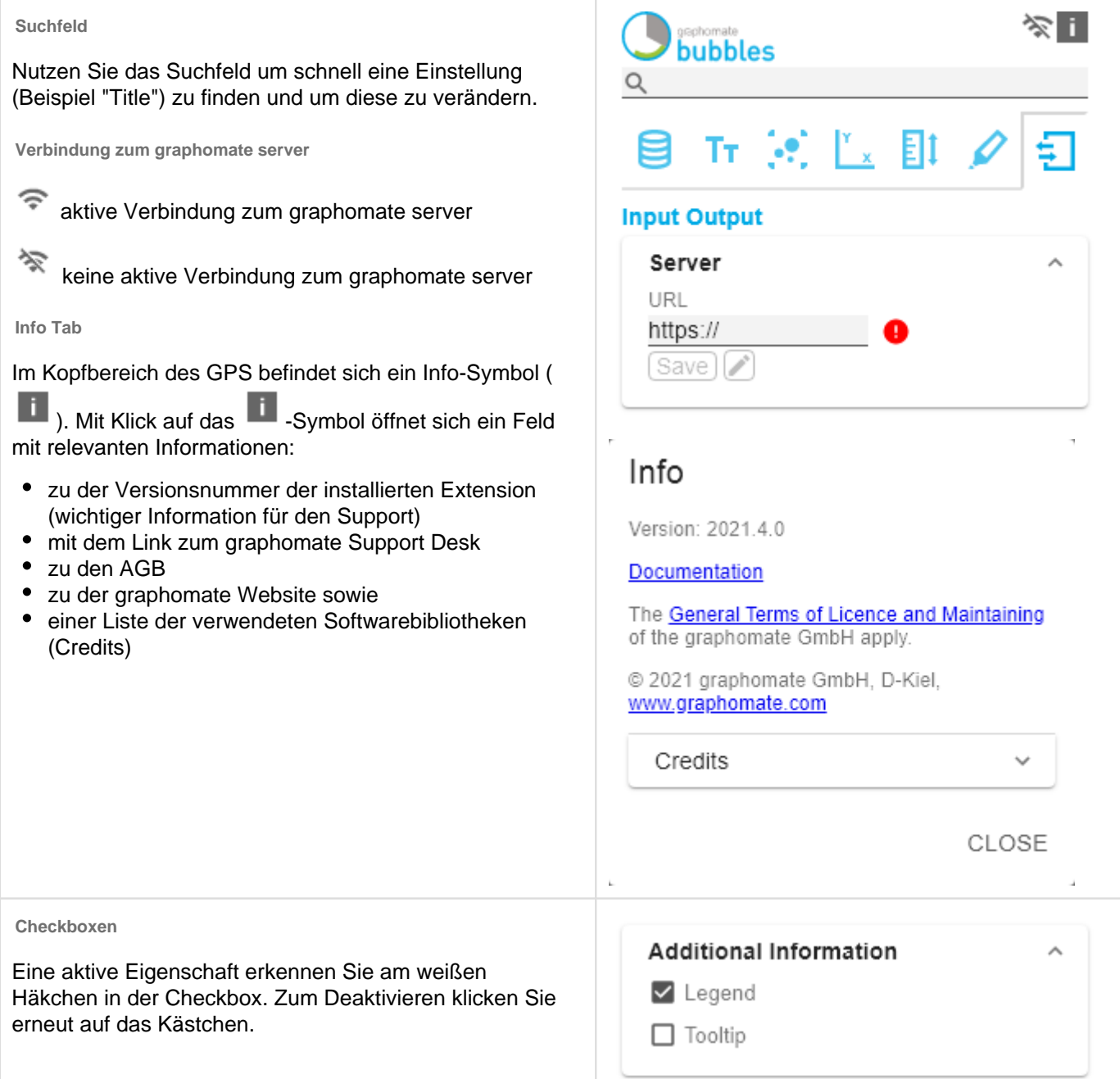

### **Color Picker**

Sie können den Farbwert als Hex-Code eingeben oder auf den farbigen Kreis klicken.

Mit Klick auf den Farbkreis definieren Sie hier die Farbe über den Colorpicker oder Sie geben einen HEX-, RGBoder HSL-Code ein. Diese erreichen Sie über die kleinen Pfeile rechts.

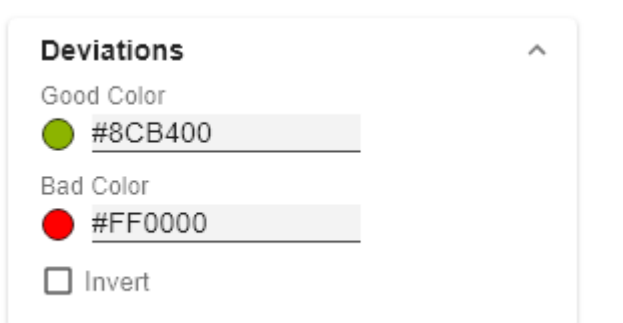

# Good Color

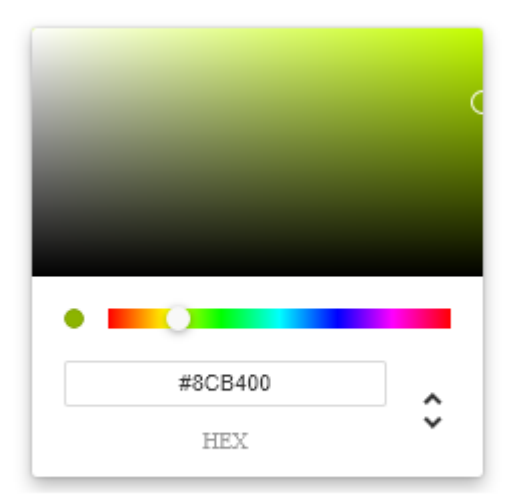

OK

**Hinzufügen neuer Elemente in Listen**

Mit Klick auf das <sup>+</sup>-Symbol erstellen Sie neue Elemente in einer Liste.

**Aktionen mit Elementen einer Liste**

Beim Hovern über einen Eintrag, können unterschiedliche Symbole erscheinen und veranlassen folgende Aktion:

↓↑ Bewegt den Eintrag nach oben oder unten in der Liste

G Erstellt eine Kopie des Eintrags

**Löscht den gewählten Eintrag.** 

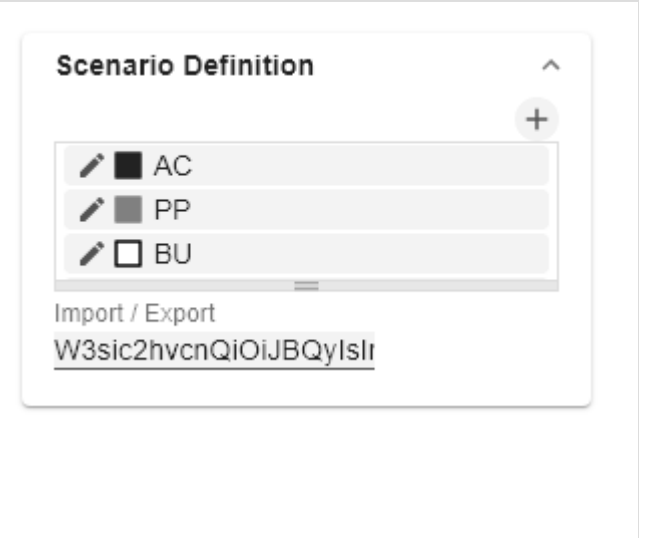

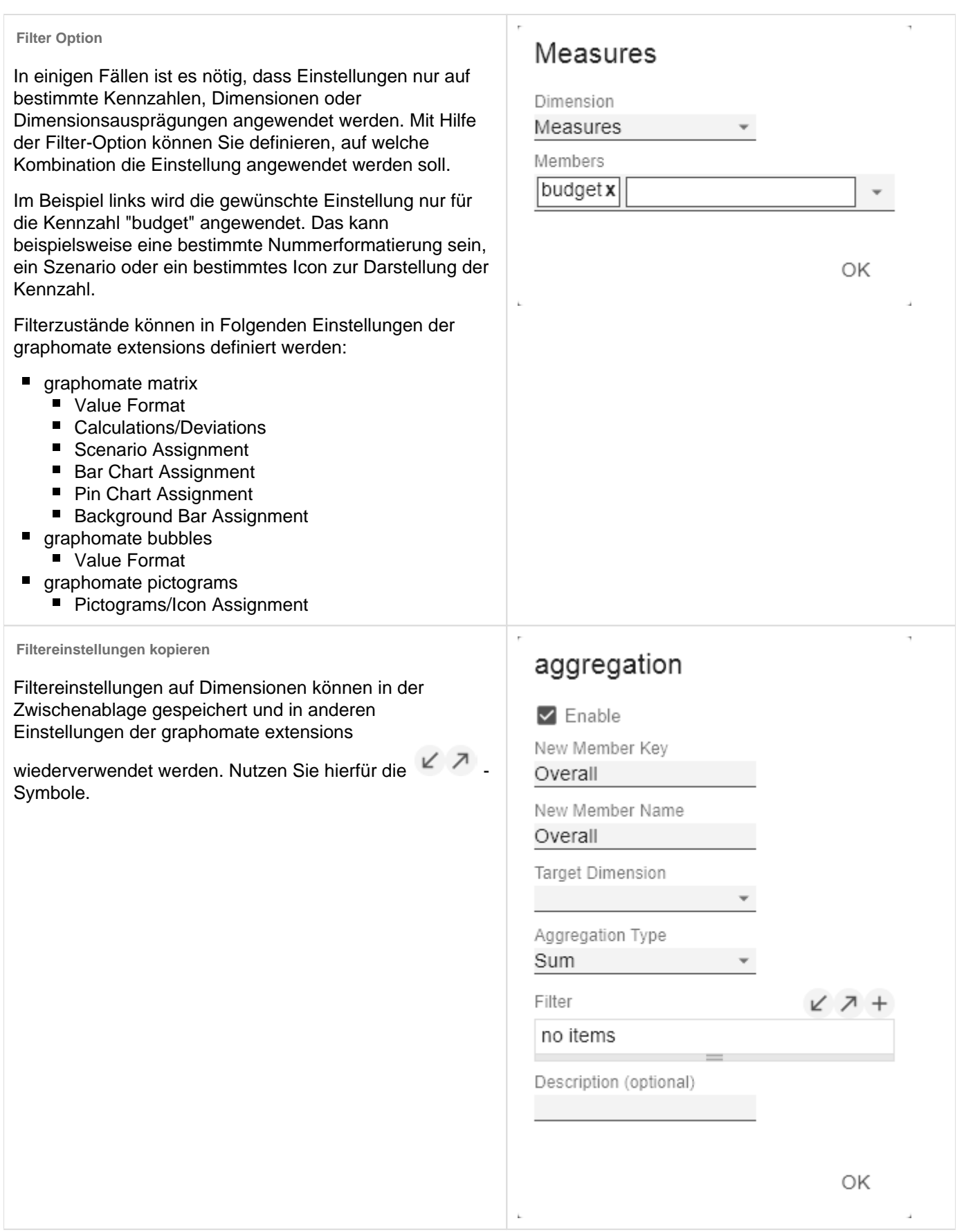

 $\land$ 

 $\! + \!\!\!\!$ 

 $\qquad \qquad +$ 

 $\begin{array}{c} + \end{array}$ 

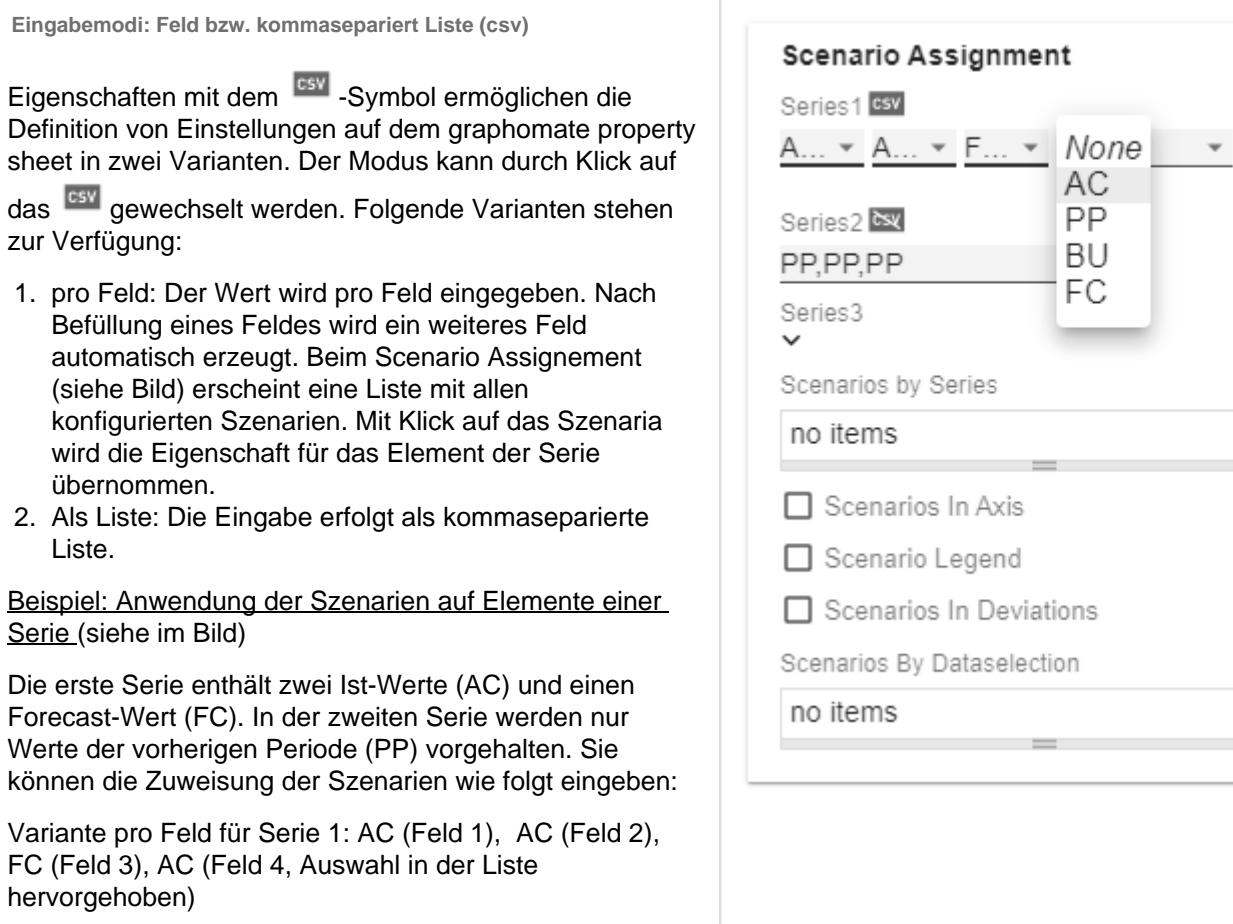

Variante als Liste für Serie 2: PP,PP,PP,PP,

# <span id="page-10-0"></span>Start Tab

Legend Position

Padding

,

Geben Sie die Position der Legende an, die den Wert pro Icon darstellt. Möglich sind Einstellungen Header (rechts oben), Footer (rechts unten) und None (keine Legende)

**O** Für eine geringe Ladezeit der pictograms ist die Anzahl der Kategorieelemente auf 100 und im Dual

Mode auf 50 Elemente limitiert.

Setzt einen Rand um die pictograms Komponente. Wähle n Sie aus der Liste eine CSS-Einheit (wie z.B. 10px, 10em)

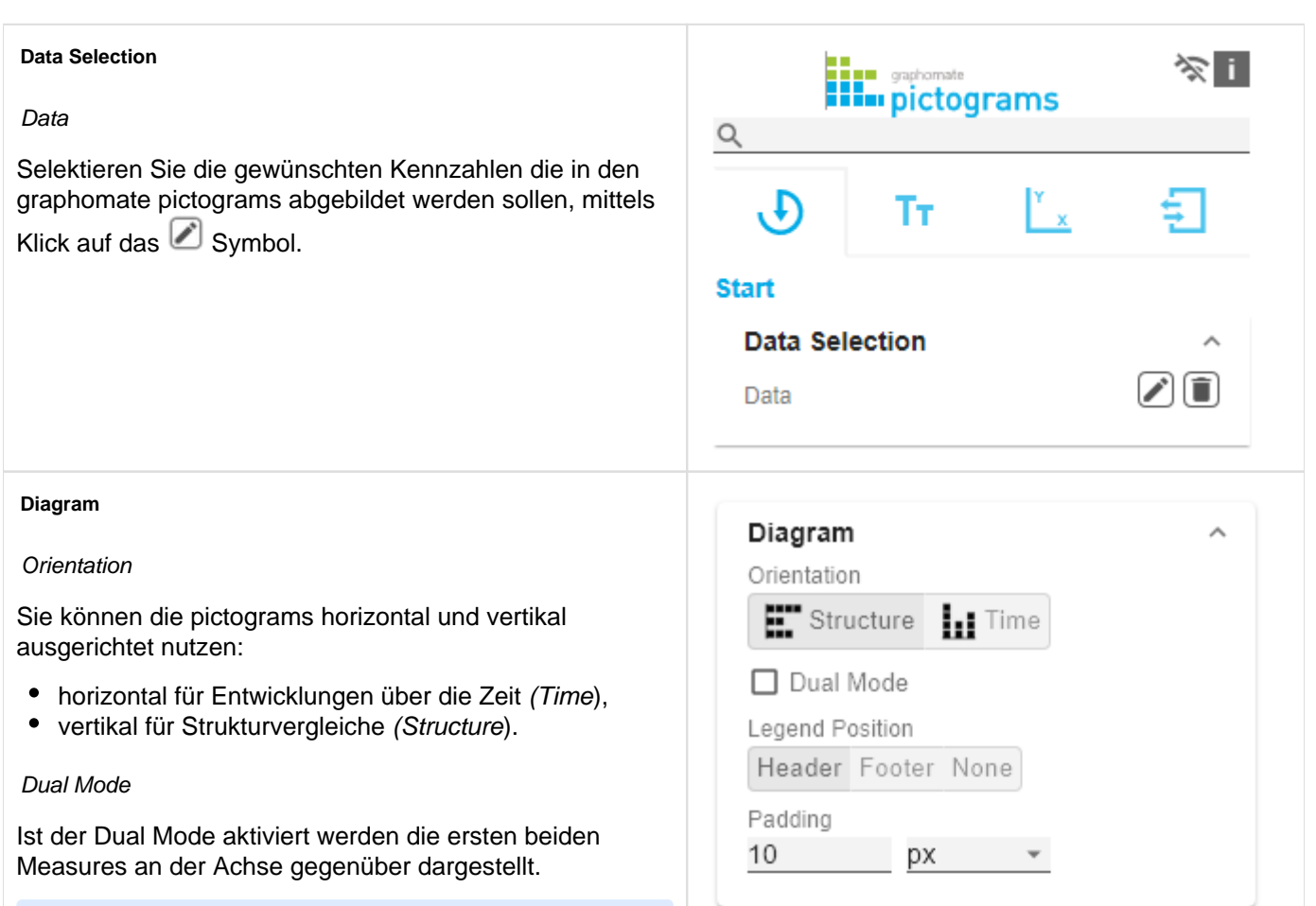

### **Pictogram**

### Icon Assignment

Jeder Eintrag stellt ein Icon Definition da. Diese setzt sich aus den Attributen Source und Filter sowie Description zusammen. Unter Source können Sie die Quelle für ein Icon wählen. Neben vorausgewählten Icons<sup>1)</sup>, können Sie unter dem Eintrag Custom ein eigenes Icon bereitstellen. Es kann sich dabei um eine gültige URL oder Data-URL handeln. Unterstützt werden die gängigsten Bildformate (. svg, .png, .jpeg und .gif). Aus Performancegründen sollten die gewählten Bilddateien nicht zu groß sein (idealerweise nur wenige Kilobytes), da diese entweder über externe Requests geladen oder im Falle einer Data-URL im Quellcode eingebunden werden müssen.

Unter Filter wählen Sie die Dimension und die zugehörigen Member, für die das Icon gezeichnet werden soll. Setzen Sie keinen Filter, so wird das Icon auf alle Datenpunkte angewendet, da es keine Einschränkung gibt. Kommt es zwischen Icon Definitionen zu Überschneidungen bzgl. der Dimensionen und Member, so hat die letzt erstellte Icon Definition Vorrang.

Über die Option Description lässt sich eine eigene Beschreibung für die Icon Definition definieren, die dann zusammen mit dem gewählten Icon in der Liste der angelegten Icon Definitionen erscheint. Ist keine Description gesetzt, so werden neben dem Icon die gewählten Dimensionsmember angezeigt (gibt es keine Einschränkung, so wird All angezeigt).

1) Für die vorausgewählten Icons wird die Verwendung des strukturellen Modus empfohlen.

## **Icon Definition Custom Icon URL**

Ist bei der Icon Defintion unter Source die Option 'Custom' gesetzt, erscheint ein zusätzliches Textfeld mit dem Titel Custom Icon Url. Hier gibt es zwei Möglichkeiten, ein eigenes Icon bereitzustellen:

1) Image-URL: Geben Sie eine externe URL an, unter der das Icon gespeichert ist. Es ist dabei zu beachten, dass nur https-Requests zugelassen sind.

## **Externe Image-Url**

Beispiel: Image-URL (svg Bild von einem Hund aus wikipedia commons)

[https://upload.wikimedia.org/wikipedia/commons/8](https://upload.wikimedia.org/wikipedia/commons/8/89/Dog.svg) [/89/Dog.svg](https://upload.wikimedia.org/wikipedia/commons/8/89/Dog.svg)

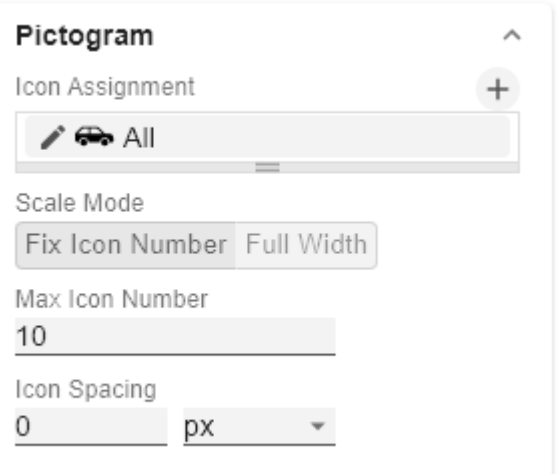

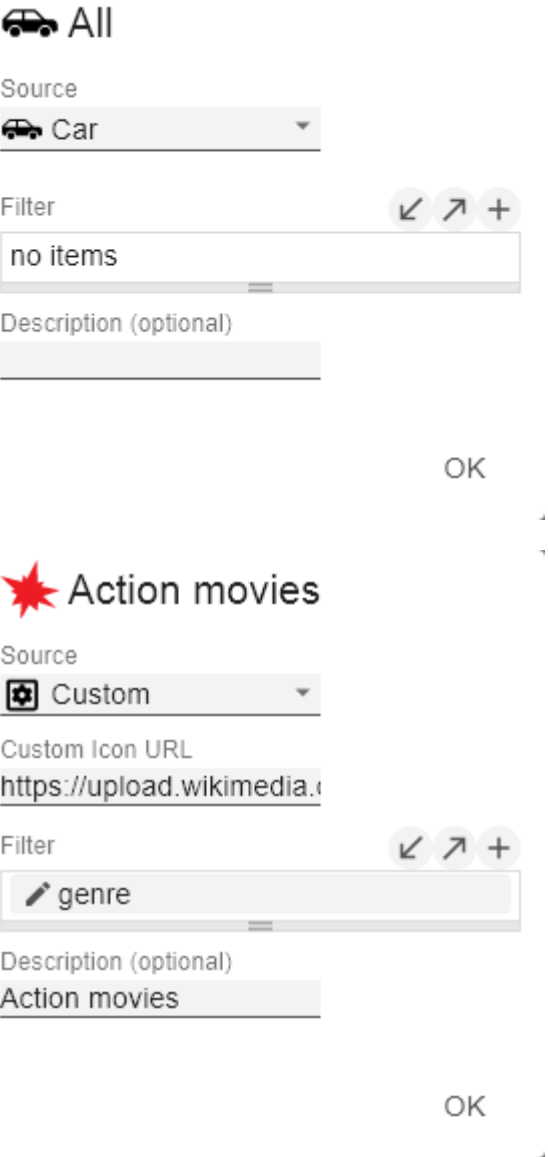

2) Data-URL: Mithilfe einer Data-URL lassen sich externe Quellen direkt in html einbinden. Damit das Bild in den pictograms verwendbar ist, muss die Data-URL im folgenden Format angegeben werden: data:[<[MIME-Typ](https://de.wikipedia.org/wiki/Internet_Media_Type)>]; [base64](https://de.wikipedia.org/wiki/Base64),<Daten>

**B** Beispiel: Data-URL (Darstellung eines roten Punktes):

"data:image/png;base64, iVBORw0KGgoAAAANSUhEUgAAAAoAAAAKCAYAAA CNMs+9AAAABGdBTUEAALGP  $\mathcal{C}$ 

/xhBQAAAAlwSFlzAAALEwAACxMBAJqcGAAAAAd 0SU1FB9YGARc5KB0XV+IA AAAddEVYdENvbW1lbnQAQ3JlYXRlZCB3aXRoIF RoZSBHSU1Q72QlbgAAAF1J REFUGNO9zL0NglAAxPEfdLTs4BZM4DIO4C7OwQ g2JoQ9LE1exdlYvBBeZ7jq

ch9 //q1uH4TLzw4d6+ErXMMcXuHWxId3KOETnnXXV 6MJpcq2MLaI97CER3N0 vr4MkhoXe0rZigAAAABJRU5ErkJggg=="

Der Ausdruck data: gibt an, dass es sich um eine Data-URL handelt. Der MIME-Typ (im Beispiel: image/png) definiert die Art des Inhaltes. ;base64 gibt die Codierung der Daten an. Nach einem ", " (Komma) folgt das eigentliche Bild als base-64 codierte Zeichenkette. Unter der Google-Suche 'data-url generator' findet man diverse Online-Dienste, die Bild-Dateien als base64 Zeichenkette codieren und dann als Data-URL bereitstellen.

**O** Tipp: Microsoft 365 enthält eine umfangreiche Sammlung von kategorisierten Piktogrammen, die als Vektorgrafiken (svg) lokal gespeichert werden können.

## Scale Mode

Bestimmt den Skalierungsmodus für die Piktogramme.

Fix Icon Number (Default): Es wird Platz für n (gegeben durch die Property Max Icon Number) Icons vorgehalten, unabhängig davon, ob für die Darstellung des Maximalwertes tatsächlich n Icons benötigt werden. Dieser Skalierungsmodus ist zu empfehlen, wenn sich die Werte über mehrere Größenordnungen dynamisch ändern können (z.B. beim Filtern), da sich die Größe der Icons nicht verändert.

genre Dimension genre Members Action **x** 

ОK

Full Width: Der vorgehaltene Platz der Icons hängt von der Anzahl ab, die benötigt wird, um den Maximalwert darzustellen. Die benötigte Anzahl ist immer kleiner gleich dem Wert aus der Property Max Icon Number. Dieser Modus eignet sich eher für statische Darstellungen und nutzt die volle Breite für die Darstellung der Piktogramme aus.

Hinweis: Die Größe der **quadratischen** Icons orientiert sich sowohl in der temporalen als auch in der strukturellen Darstellung der pictograms ausschließlich an der gegebenen Breite.

### Max Icon Number

Bestimmen Sie die maximale Anzahl an Icons pro Datenpunkt. Dies hat Einfluss auf den Wert, den ein Icon repräsentiert. Die pictograms versuchen dabei, einen möglichst sinnvollen Wert pro Icon zu finden, sodass die tatsächliche maximale Icon-Anzahl kleiner oder gleich der von Ihnen angegeben Anzahl ist.

### Icon Spacing

Bestimmt den Abstand zwischen zwei Icons (innerhalb eines Datenpunktes). Wählen Sie aus der Liste eine CSS-Einheit(wie z.B.px,em),

### **Tooltips**

Wenn dieser Haken gesetzt ist, werden zur Laufzeit Tooltips auf den Piktogrammen angezeigt, die für das entsprechende Element detaillierte Informationen anzeigen.

**Selection**

Fade Out Opacity

Dieser Wert bestimmt inwieweit Piktogramme ausgeblendet werden sollen, die nicht hervorgehoben sind. Der Wert beginnt bei 0.0 (vollständig ausgeblendet) und reicht bis 1.0 (vollständig sichtbar).

**Tooltips** 

 $\Box$  Enable

## **Selection**

Fade Out Opacity

 $0.2$ 

# <span id="page-14-0"></span>Labels Tab

### **Value Labels**

Hier können Sie die Werte-Beschriftungen an den Datenpunkten an oder aus schalten.

## Value Format

Mit dem Value Format definieren Sie die Art der Darstellung der Werte im Diagrammbereich. Die Konfiguration erreichen Sie durch einen Klick auf das Element in der Liste.

## Value Format Pop-Up

Definieren Sie das Zahlenformat über folgende Optionen:

- Locale: Legt Abkürzungen, Dezimal- und Tausendertrennzeichen für die jeweilige Sprache fest. Sie können zwischen en, de, fr und auto wählen.
- Format Type: Legt die Art der Zahlenausgabe fest. Sie können zwischen number (Dezimalzahl), percent (Proze ntzahl), ordinal (Ordnungszahl) und time (Zeiteinheit) wählen.
- Abbreviations: Legt die Art der Abkürzungen für alle zu formattierenden Zahlen fest. Sie können zwischen mean (Abkürzung des Mittelwerts), min (Abkürzung des Minimalwerts), max (Abkürzung des Maximalwerts), aut o (am besten passende Abkürzung), trillion (immer Billionen-Abkürzung), billion (immer Milliarden-Abkürzung), million (immer Millionen-Abkürzung), thous and (immer Tausender-Abkürzung) und none (keine Abkürzung) wählen.
- Negative Sign: Legt fest, wie negative Zahle dargestellt werden. Sie können zwischen minus (Minuszeichen), pa renthesis (Klammern), und none (kein Zeichen) wählen.
- Prefix: Der Eingabewert wird vor die Zahl gesetzt.
- Suffix: Der Eingabewert wird hinter die Zahl gesetzt.
- Thousands Separator: Ersetzt das von der ausgewählten Locale festgesetzte Tausendertrennzeichen.
- Decimal Separator: Ersetzt das von der ausgewählten L ocale festegesetzte Dezimaltrennzeichen.
- Total Digits: Legt fest, aus wie vielen Ziffern die Zahl bestehen darf. Total Digits wird gegenüber Decimal Digits prioritisiert.
- Decimal Digits: Legt fest, wie viele Nachkommastellen der formattierten Zahl angezeigt werden.
- Scaling Factor: Der Wert jedes Datenpunktes wird mit der eingegebenen Zahl multipliziert, um Werte zu skalieren.
- Zero Format: Wenn die Checkbox aktiviert ist, wird jeder Datenwert, der 0 (der Zahl Null) gleicht, durch den eingegebenen Wert ersetzt.

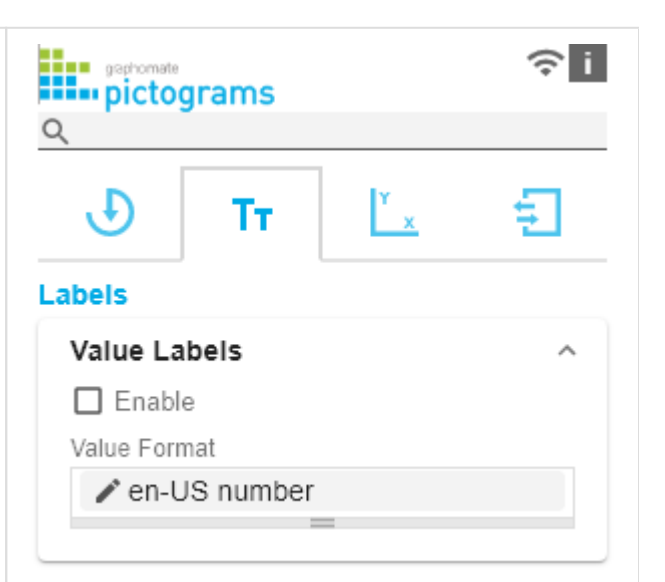

- Null Format: Jeder Datenwert, der NULL (kein Wert) gleicht, wird durch den eingegebenen Wert ersetzt.
- Infinity Format: Wenn ein Datenwert undefiniert oder das Resultat eines arithmetischen Fehlers, wie das Teilen durch 0 (Null), ist, wird der Datenwert durch den eingegebenen Wert ersetzt.
- Rounding Method: Legt die Rundungsmethode fest. Sie können zwischen half up (23.5 24, -23.5 -23), commerc ial (kaufmännisches Runden: 23.5 24, -23.5 -24) und tri m (trimmen: 23.5 23, -23.5 23) wählen.
- Explicit Positive Sign: Legt fest, ob vor einer positiven Zahl immer ein + (Pluszeichen) stehen soll.
- Time Units: Wenn für den Format Type Time festgelegt wurde, können hier die time units eingestellt werden. Die Standardeinstellung interpretiert Datenwerte als Sekundenwerte und stellt sie als Stunden und Minuten mit Nachkommastellen im Format h:mm.m dar.
- Description: Legt eine Beschreibung für die eingestellte Konfiguration fest.

## Time Unit Pop-Up

Im Format Type Time kann mit Hilfe der Time Units ein Einheitensystem konfiguriert werden, das in der Standardeinstellung aus Stunden und Minuten besteht. Jede so formatierte Zahl wird dann in ihren Anteilen entsprechend der Einheiten dargestellt, erhält also für jede Einheit einen Wert. Die Reihenfolge der Einheitenliste definiert ihre Beziehung von der größten Einheit (oben) zur kleinsten Einheit (unten). Jede Einheit enthält folgende Optionen:

# en-US number

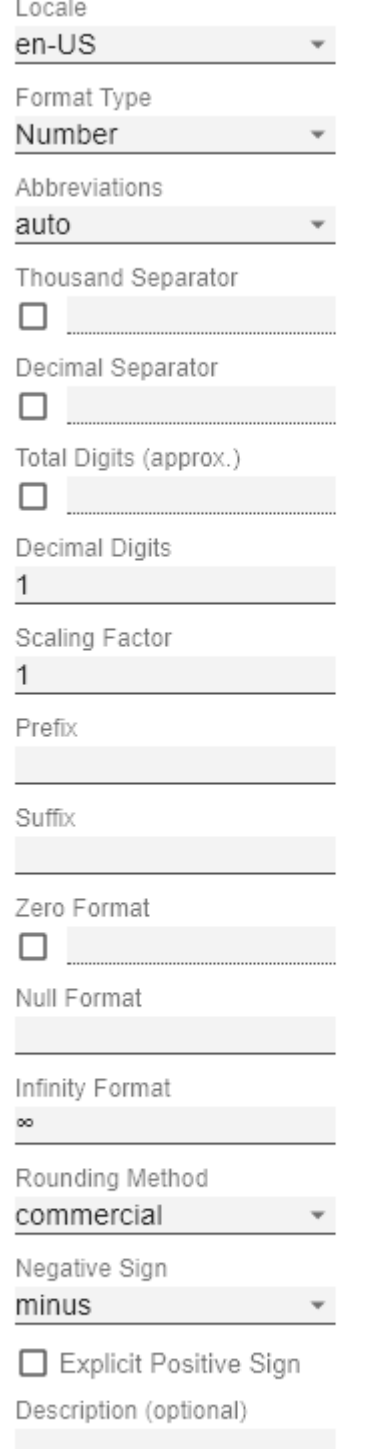

OK

- Modulus: Legt die arithmetische Verknüpfung zwischen den Einheiten fest. Die Zahl spiegelt im Sinne modularer Arithmetik wieder, wie viele Entitäten der nächstkleineren Einheit in eine Entität der aktuell betrachteten Einheit passen. Wenn die aktuell betrachtete Einheit die kleinste des Einheitensystems ist, stellt der Modulus den Bezug zum Rohwert her, der formatiert werden soll. Im Falle eines Einheitensystems aus Stunden und Minuten mit Rohwerten, die in Minuten vorliegen, trägt also die Einheit Stunden den Modulus 60 und die Einheit Minuten den Modulus 1.
- Prefix: Legt den lokalen Prefix fest, mit dem der Wert dieser Einheit beginnen soll. Er kann als Trennzeichen zu Werten größerer Einheiten verwendet werden.
- Suffix: Legt den lokalen Suffix fest, der dem Wert dieser Einheit nachgestellt sein soll. Er kann beispielsweise ein Einheitenkürzel enthalten oder als Trennzeichen zu Werten kleinerer Einheiten verwendet werden.
- Omit If Zero: Stellt ein, ob Werte dieser Einheit ausgeblendet werden sollen, wenn sie 0 entsprechen.
- Leading Zeros: Stellt ein, ob Werte dieser Einheit mit einer oder mehreren (abhängig vom Bezug zur nächstgrößeren Einheit) vorangestellten Nullen dargestellt werden sollen.
- Description: Legt eine Beschreibung für die Einheit fest, um sie in der Liste leichter wiederzuerkennen.

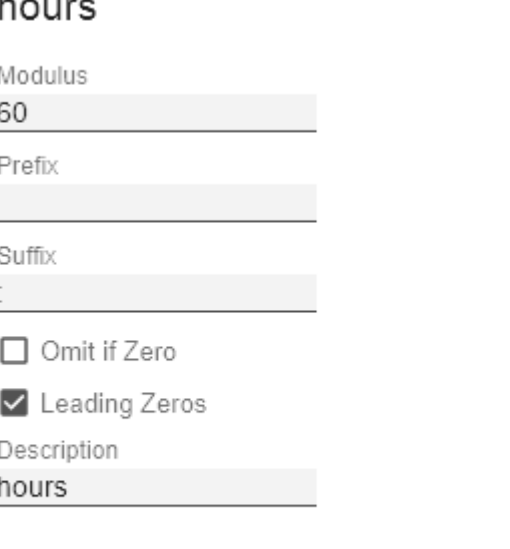

I

**Font**

### Size

Legen Sie hier die Schriftgröße fest. Wählen Sie aus der Liste eine CSS-Einheit (wie z.B. px, em),

### Family

Definieren Sie die globale Schriftart. Wählen zwischen Arial, Tahoma, Verdana, Lucida Console und Calibri. Alternativ können Sie den Namen einer Schrift eingeben, die auf Ihrem System installiert ist.

### **Color**

Definieren Sie hier die Farbe über den Colorpicker oder geben Sie einen HEX-, RGB- oder HSL-Code ein. Diese schalten Sie über die kleinen Pfeile rechts.

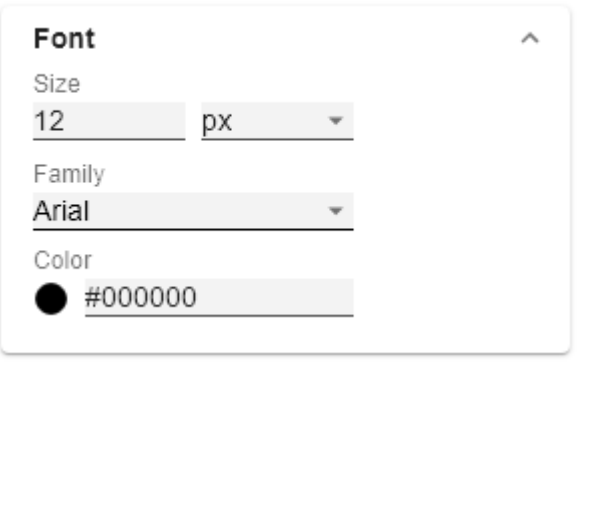

### **Title**

Ist die Checkbox Enable aktiviert wird, so wird der Titel dargestellt.

## Title Text

Geben Sie hier einen Titel für die pictograms an. Ist die Checkbox aktiviert, wird dieser angezeigt. Mehrzeilige Texte werden entsprechend wieder gegeben, d. h. der Zeilenumbruch wird übernommen. Zur Formattierung können folgende HTML Tags verwendet werden: 'b', 'i', 'p', 'span', 'div', 'br', 'h1', 'h2', 'h3', 'h4', 'h5', 'h6', 'hr', 'ol', 'ul', 'li' und 'blockquote'.

Für folgendes Ergebnis ACME Gmbh **Profit** nach Segment 2021

Ist diese Eingabe nötig:

ACME Gmbh <b>Profit</b> nach <i>Segment</i> 2021

Font Size

Definieren Sie die Größe der Schrift. Wählen Sie aus der Liste eine CSS-Einheit (wie z.B. px, em),

## Spacing

Bestimmt den Abstand des Headerbereichs zum Piktogramm. Wählen Sie aus der Liste eine CSS-Einheit (wie z.B. px, em),

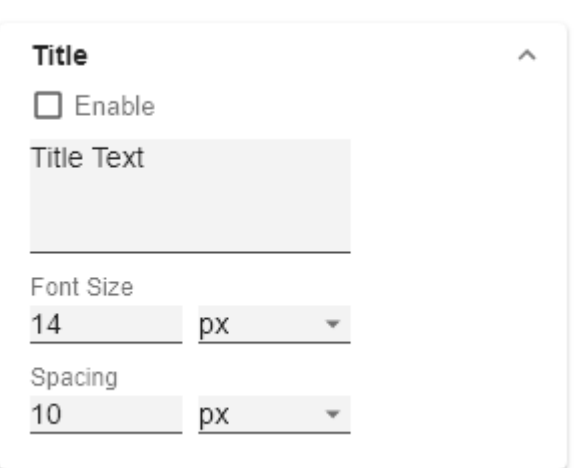

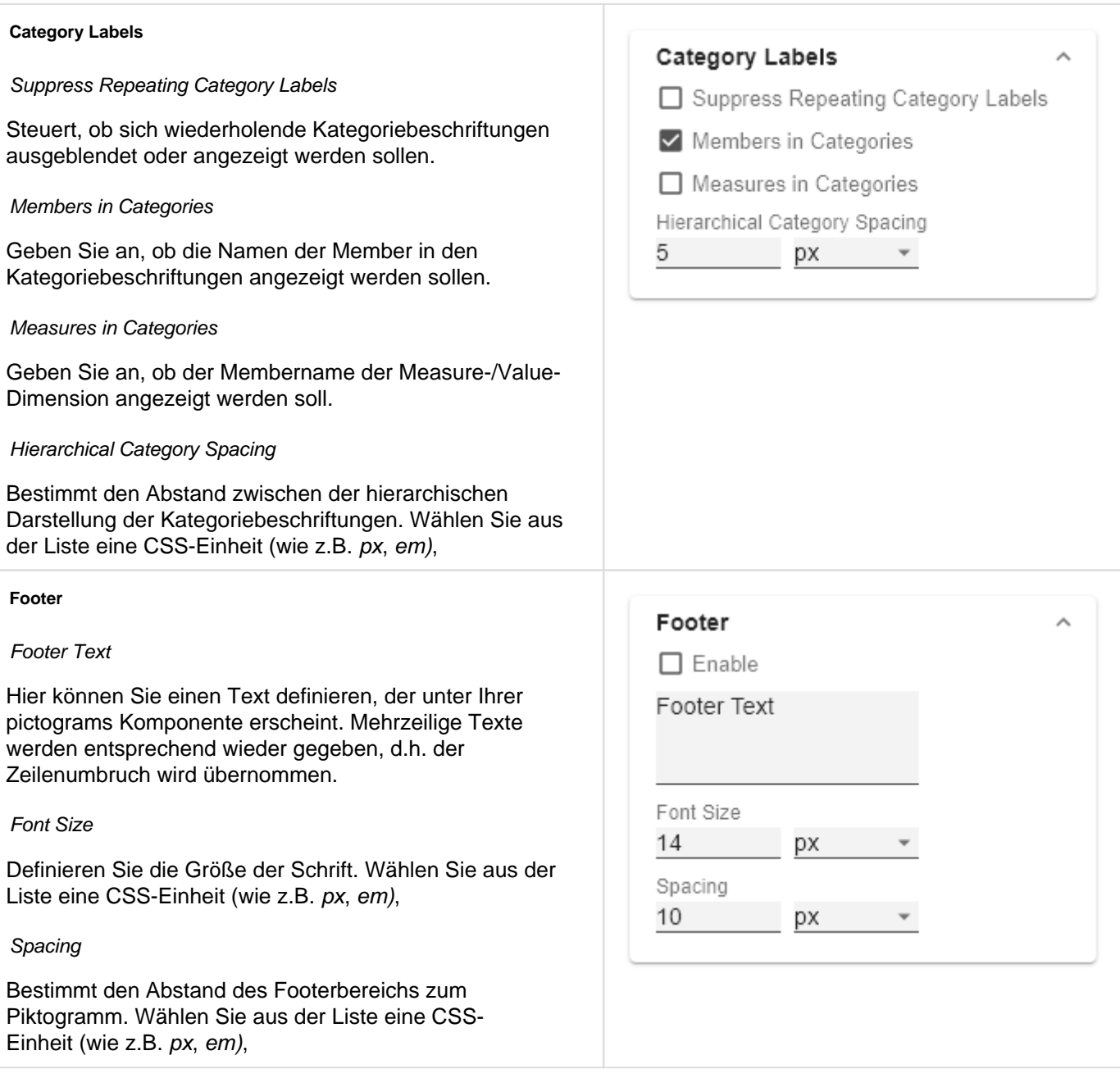

# <span id="page-19-0"></span>Axes Tab

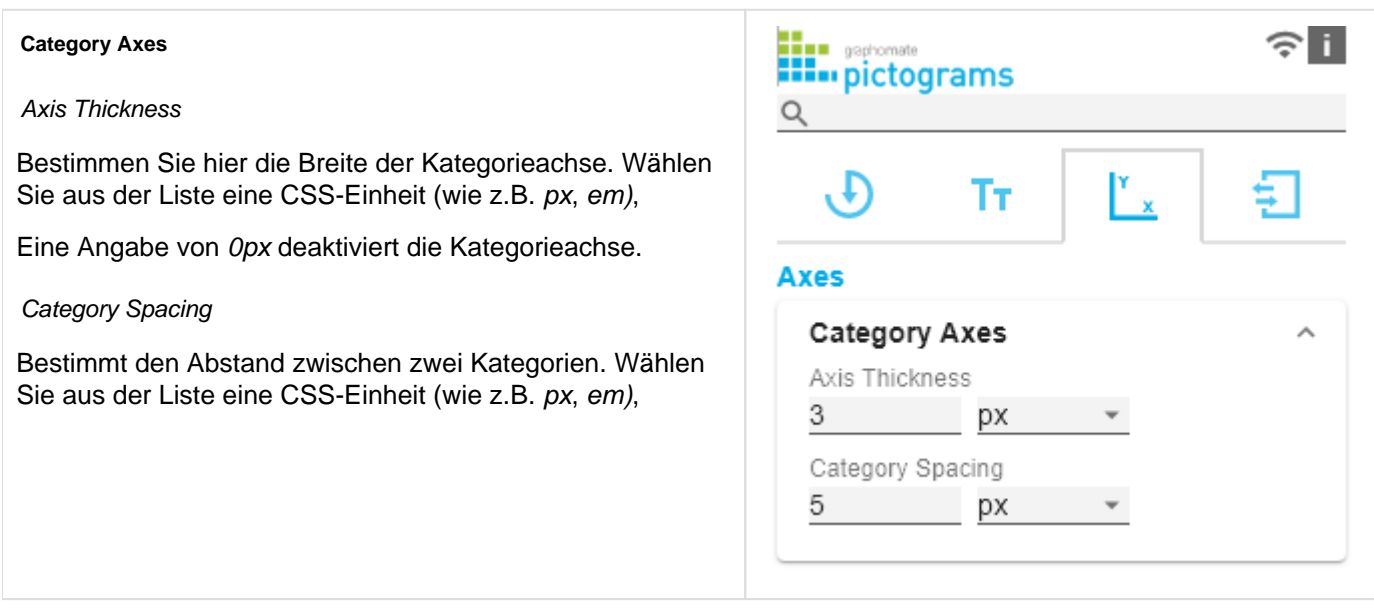

# <span id="page-20-0"></span>Input Output Tab

Die Funktionen dieses Tabs dienen dem Austausch von Templates (Vorlagen) für die graphomate pictograms.

Verbinden Sie sich zum graphomate server - einer kostenlose Komponente der graphomate GmbH - um auf diesem ein graphomate pictograms Template abzulegen oder zu laden.

Sie können auf diese Weise vorkonfigurierte graphomate pictograms Designs zwischen BI-Frontends, die den graphomate server unterstützen, austauschen.

Aktuell sind dies: Power BI, Tableau und SAP Analytics Cloud.

### **Server**

Hier geben sie die URL des graphomate server ein, mit dem sich die Komponente verbinden soll und von der Sie Templates speichern oder abrufen wollen.

Wenn man die URL zum Server angegeben hat, wird durch einen grünen Haken signalisiert, dass eine Verbindung hergestellt werden konnte.

Sollte später ein anderer Server benutzt werden, kann auch der Button neben dem Save-Button gedrückt und die Server URL bearbeitet werden.

Der Hyperlink "Admin" ermöglicht den Absprung in den Admin-Bereich des graphomate servers.

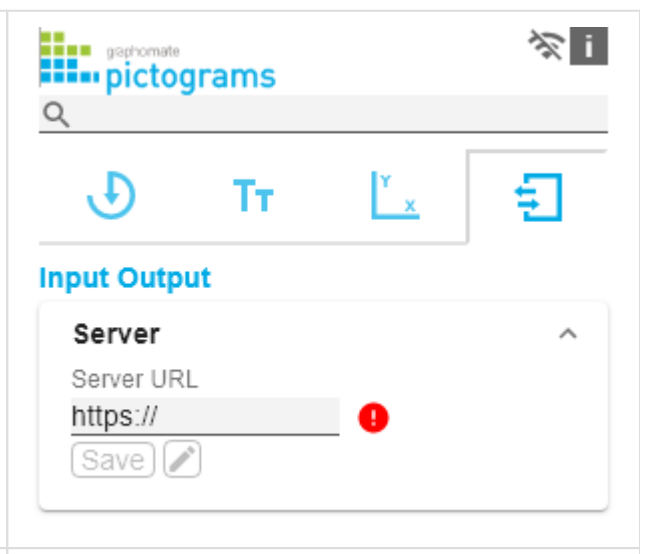

### **Templates**

Wenn die derzeitigen Einstellungen als Template gespeichert werden sollen, kann in das Eingabefeld mit der Bezeichnung Create Template ein neuer Templatename eingetragen und mit Klick auf den Button Save State bestäti gt werden. Wenn der eingegebene Name der Namenskonvention genügt, wird das Template auf dem Server gespeichert und ein Toast mit der entsprechenden Botschaft im unteren Teil des graphomate property sheets ausgegeben. Sollte der eingegebene Name jedoch nicht den erwarteten Namenskonventionen genügen, wird dementsprechend eine Fehlermeldung mit den erlaubten Zeichen eingeblendet.

Über Choose Template können auf dem Server gespeicherte Templates abgerufen und angewendet werden. Dazu muss das gewünschte Template nur ausgewählt werden und der Button Apply betätigt werden. Sollten Sie ein Template löschen wollen, müssen Sie entsprechend das Template in der Liste auswählen und den Button Delete (Mülleimer) betätigen. Sollten Änderungen serverseitig an den Templates vorgenommen worden sein, muss der Refresh-Button geklickt werden. Änderungen sollten dann sichtbar sein.

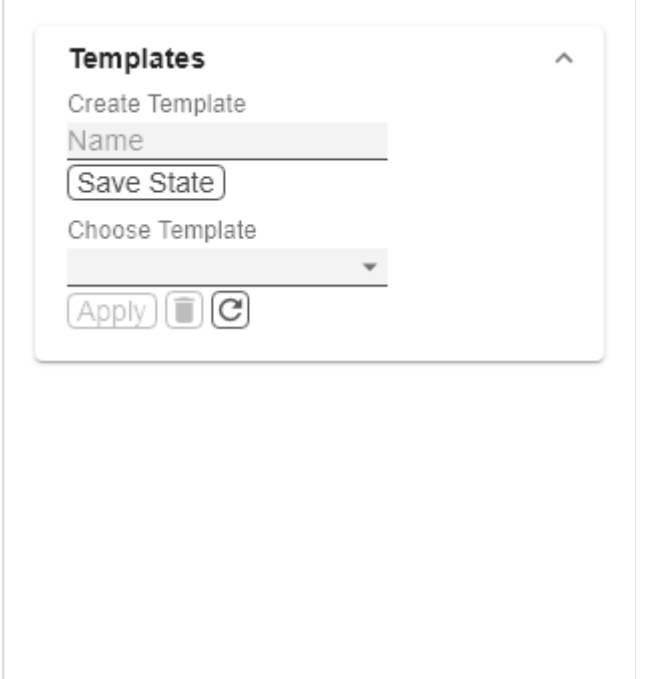

# <span id="page-21-0"></span>Known Issues (pictograms)

Derzeit sind keine Known Issues bekannt.

# <span id="page-22-0"></span>Known Issues (Lumira Designer)

Der PDF Export wird nicht unterstützt.